# Impostazioni opzionali di base e avanzate sulla scheda telefonica SPA8000  $\overline{a}$

## Obiettivo

Le impostazioni opzionali vengono utilizzate per migliorare e modificare le prestazioni della connessione WAN. Una rete WAN (Wide Area Network) è una rete costituita da più reti più piccole. La WAN più nota è Internet. Per accedere a Internet vengono utilizzate le organizzazioni denominate provider di servizi Internet (ISP, Internet Service Provider). Alcune delle impostazioni che è possibile modificare sono i server DNS, i server NTP, le impostazioni DNS e alcune impostazioni DHCP. Un server DNS (Domain Name Service) è un server in cui vengono archiviati i record dei nomi di dominio che corrispondono agli indirizzi IP. Il DNS converte i nomi di dominio in indirizzi IP. Il protocollo NTP (Network Time Protocol) è progettato per sincronizzare l'ora su una rete di computer. In questo documento vengono illustrate le impostazioni opzionali di base e avanzate di un SPA8000.

Nota: Per configurare le altre funzioni della WAN, attenersi alla procedura descritta negli articoli: Impostazioni di base e avanzate PPPoE (Point-to-Point over Ethernet) sull'adattatore per telefono analogico SPA8000 e impostazioni IP statiche sull'adattatore per telefono analogico SPA8000.

## Dispositivo applicabile

·SPA8000

#### Versione del software

•6.1.12

## Configurazione delle impostazioni opzionali

#### Impostazioni opzionali di base

Passaggio 1. Accedere all'utility di configurazione Web come amministratore e scegliere Base > Rete > Stato WAN. Viene visualizzata la pagina Stato WAN di base:

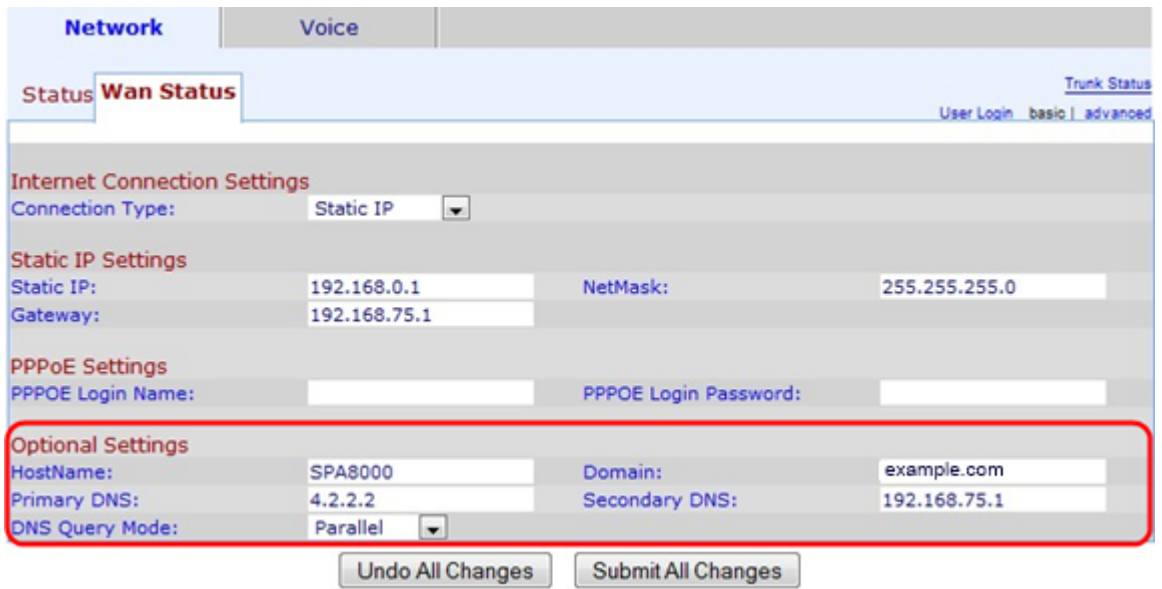

Nell'area Impostazioni opzionali:

Passaggio 2. Immettere il nome host del dispositivo nel campo Nome host. Il nome host è un nome assegnato dall'utente e utilizzato per identificare il dispositivo nella rete.

Passaggio 3. Immettere il nome del dominio di rete nel campo Dominio. Il nome di dominio specifica una stringa alfanumerica che il DNS deve associare a un indirizzo IP.

Passaggio 4. Immettere l'indirizzo del server DNS (Domain Name System) primario nel campo DNS primario. Il server DNS primario è il punto in cui le query DNS vengono inviate per la prima volta per essere associate a un indirizzo IP.

Passaggio 5. (Facoltativo) Immettere il DNS secondario nel campo DNS secondario. Se si verifica un problema con il DNS primario, il DNS secondario sarà quello successivo da utilizzare per le richieste di nomi di dominio.

Passaggio 6. Scegliere la modalità query DNS dall'elenco a discesa Modalità query DNS. Una query DNS è un messaggio che l'host invia al server DNS per trovare informazioni su un nome di dominio e trovare un indirizzo IP per tale nome.

·Parallela: il dispositivo invia la stessa richiesta di ricerca DNS a tutti i server DNS contemporaneamente.

·Sequenziale: il dispositivo invia la richiesta di ricerca DNS a tutti i server DNS in successione.

Passaggio 7. Fare clic su **Sottometti tutte le modifiche** per salvare la configurazione.

#### Impostazioni avanzate opzionali

Passaggio 1. Accedere all'utility di configurazione Web come amministratore e scegliere Avanzate > Rete > Stato WAN. Viene visualizzata la pagina Stato WAN:

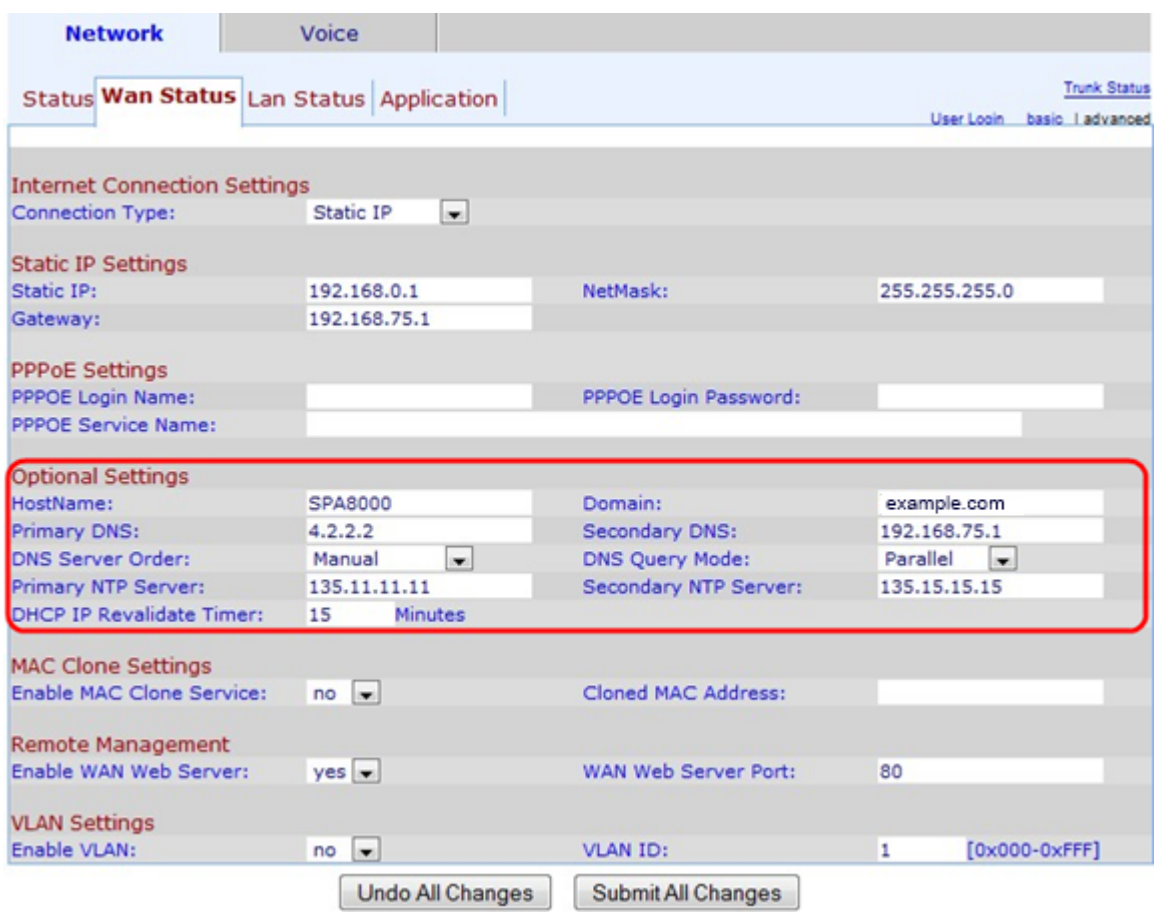

Nell'area Impostazioni opzionali:

Passaggio 2. Immettere il nome host del dispositivo nel campo Nome host. Il nome host è un nome assegnato dall'utente e utilizzato per identificare il dispositivo nella rete.

Passaggio 3. Immettere il nome del dominio di rete nel campo Dominio. Il nome di dominio specifica una stringa alfanumerica che il DNS deve associare a un indirizzo IP.

Passaggio 4. Immettere l'indirizzo del server DNS (Domain Name System) primario nel campo DNS primario. Il server DNS primario è il punto in cui le query DNS vengono inviate per la prima volta per essere associate a un indirizzo IP.

Passaggio 5. (Facoltativo) Immettere il DNS secondario nel campo DNS secondario. Se si verifica un problema con il DNS primario, il DNS secondario sarà quello successivo da utilizzare per le richieste di nomi di dominio.

Passaggio 6. Scegliere un ordine server DNS dall'elenco a discesa Ordine server DNS. I valori possibili sono:

·Manuale — seleziona manualmente l'indirizzo IP. Non è necessario esaminare una tabella DNS fornita tramite DHCP.

·Manuale/DHCP: seleziona manualmente l'indirizzo IP nel caso in cui non possa essere assegnato manualmente. Il dispositivo assegna l'indirizzo IP del server DNS presente nella tabella del server DNS fornita con DHCP.

·DHCP/Manual: seleziona l'indirizzo IP del server DNS contenuto nella tabella del server DNS fornita da DHCP. Se non può essere assegnato tramite DHCP, selezionerà manualmente l'indirizzo IP.

Passaggio 7. Scegliere la modalità query DNS dall'elenco a discesa Modalità query DNS. Una query DNS è un messaggio che l'host invia al server DNS per trovare informazioni su un nome di dominio e trovare un indirizzo IP per tale nome.

·Parallela: il dispositivo invia la stessa richiesta di ricerca DNS a tutti i server DNS contemporaneamente.

·Sequenziale: il dispositivo invia la richiesta di ricerca DNS a tutti i server DNS in successione.

Passaggio 8. Immettere l'indirizzo IP del server NTP primario nel campo Server NTP primario. L'NTP è progettato per sincronizzare l'ora su una rete di macchine.

Passaggio 9. (Facoltativo) In caso di problemi con il server NTP primario, immettere l'indirizzo IP del server NTP secondario nel campo Server NTP secondario. Il server NTP secondario può essere utilizzato per sincronizzare l'ora su una rete di computer.

Passaggio 10. Nel campo Timer di riconvalida IP DHCP immettere il tempo in minuti per la riconvalida DHCP. Intervallo in base al quale l'SP A riconvalida l'indirizzo IP fornito da DHCP.

Passaggio 11. Fare clic su Sottometti tutte le modifiche per salvare la configurazione.